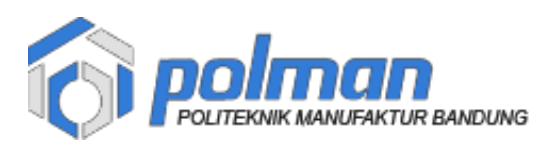

# **PANDUAN DAFTAR ULANG & PEMBAYARAN JALUR MANDIRI D4 ALIH JENJANG 2022**

#### **Alur Daftar Ulang** MANDIRI D4 Alih Jenjang 2022

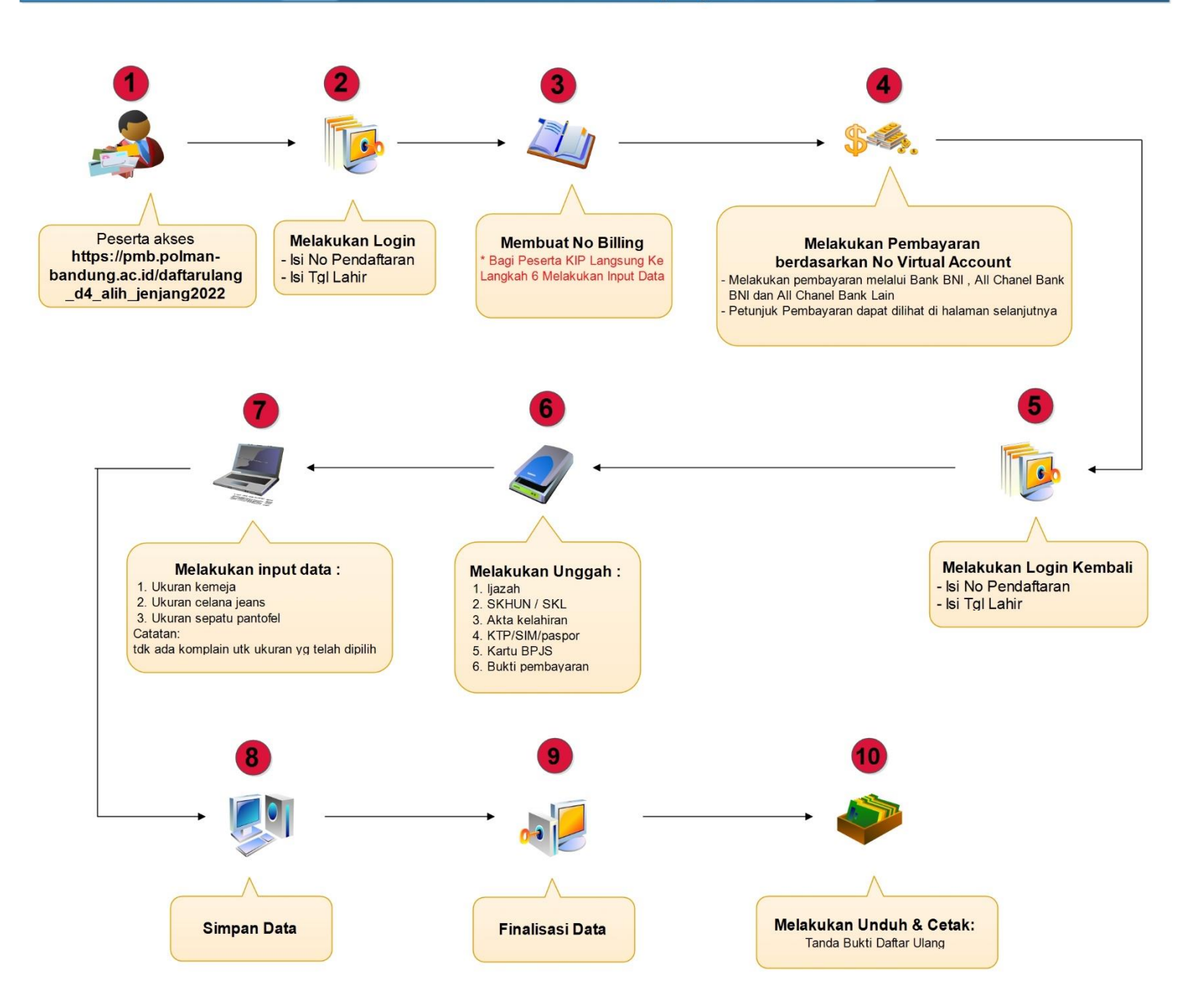

Polman Bandung 2022

1. Akses alamat https://pmb.polman-bandung.ac.id/daftarulang\_d4\_alih\_jenjang2022 Login dengan No Pendaftaran dan Tanggal Lahir

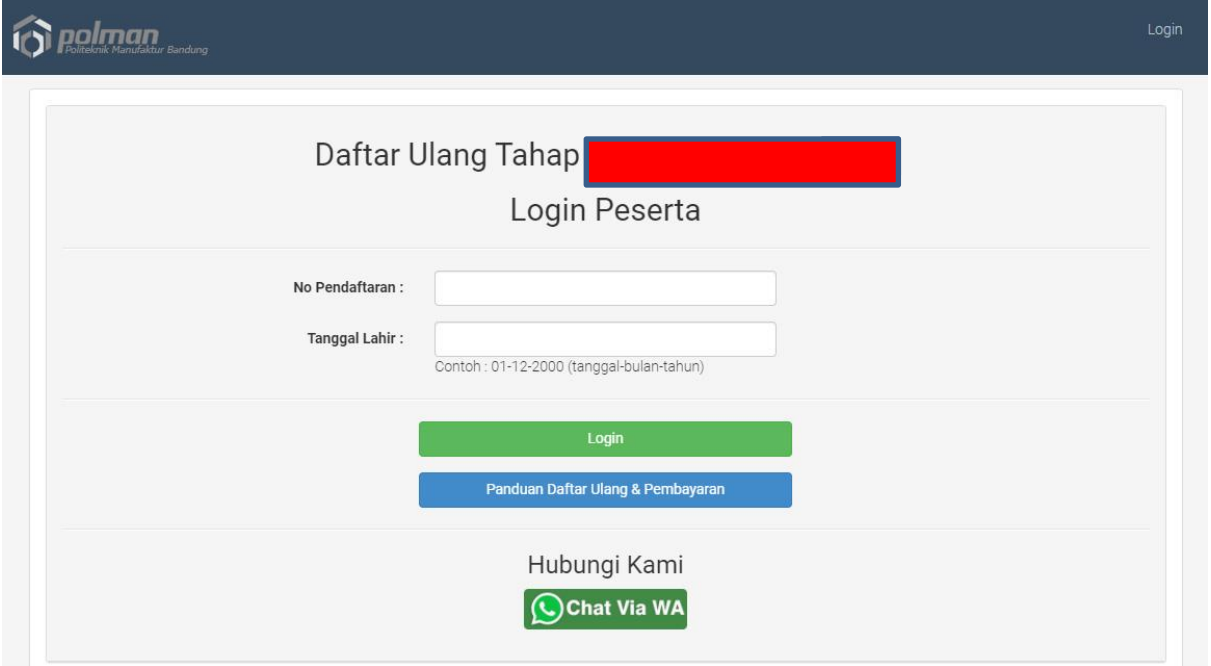

2. Setelah berhasil maka akan tampil form Billing , silahkan klik tombol Ambil Billing ( Untuk Peserta KIP Langsung Melakukan Input Data ) .

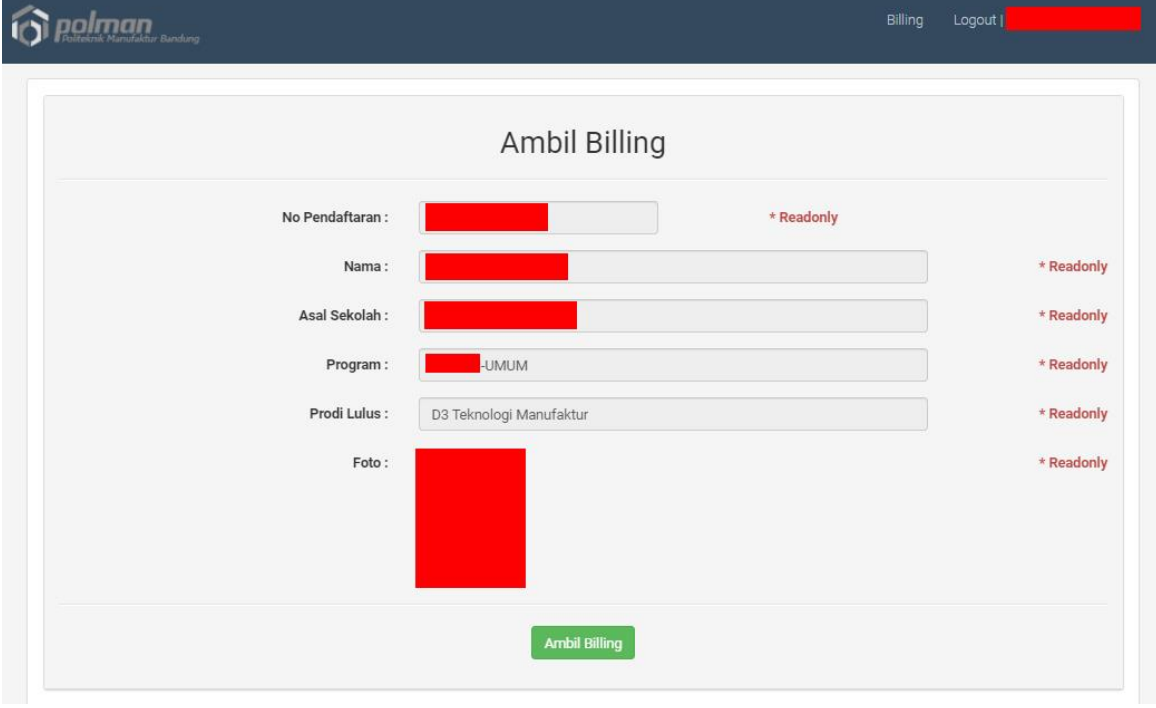

localhost menyatakan

Billing Berhasil Disimpan ! Silahkan Cetak Billing

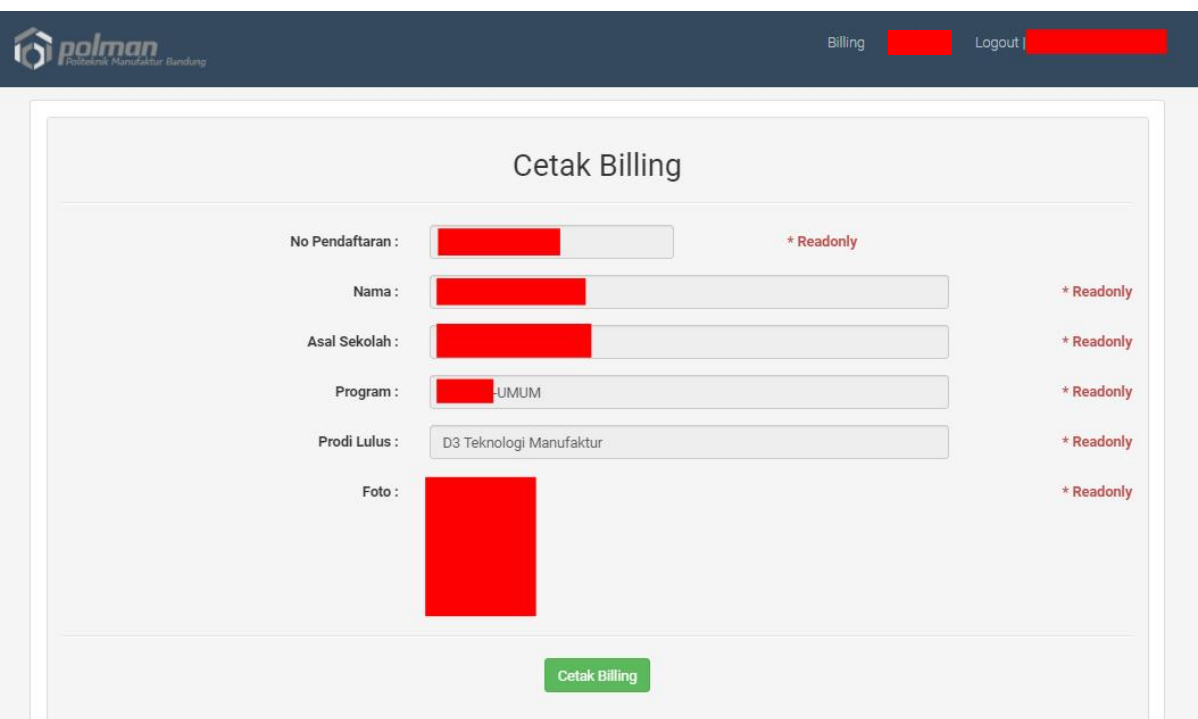

3. Setelah muncul pesan '*Billing Berhasil Disimpan*', silahkan klik tombol Cetak Billing

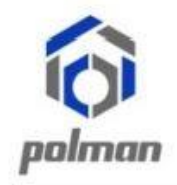

### KEMENTRIAN PENDIDIKAN DAN KEBUDAYAAN **POLITEKNIK MANUFAKTUR BANDUNG**

(POLITEKNIK MEKANIK SWISS - ITB)

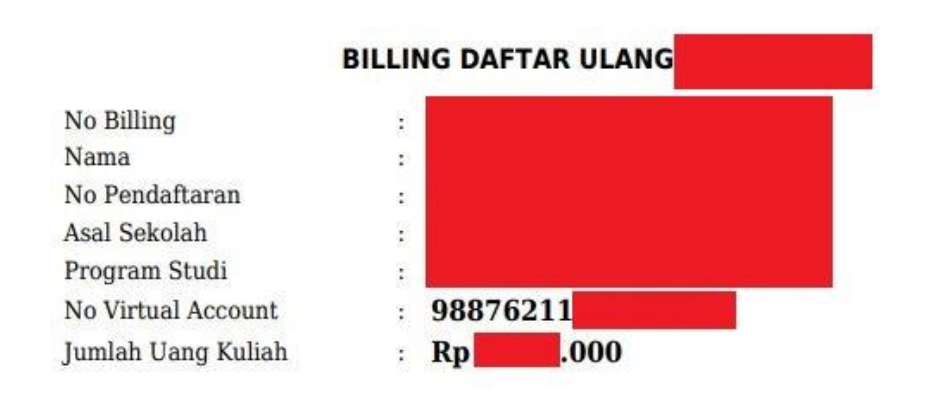

(\*) Billing ini digunakan untuk melakukan pembayaran daftar ulang melalui No Virtual Account yang dapat dilakukan All Channel BNI (Internet Banking, Mobile Banking, Teller BNI dan ATM) dan Channel serupa antar bank

(\*) Informasi selengkapnya mengenai panduan pembayaran dapat dilihat di panduan daftar ulang

Billing tersebut yang digunakan untuk melakukan pembayaran melalui Bank BNI , All Chanel Bank BNI ( dapat melalui Teller / ATM / Mobile Banking / Internet Banking / Agen46 ) dan All Chanel Bank Lain (*Petunjuk/Tata cara pembayaran dapat dilihat di akhir panduan*).

4. Setelah melakukan pembayaran maka akan tampil form data pribadi .

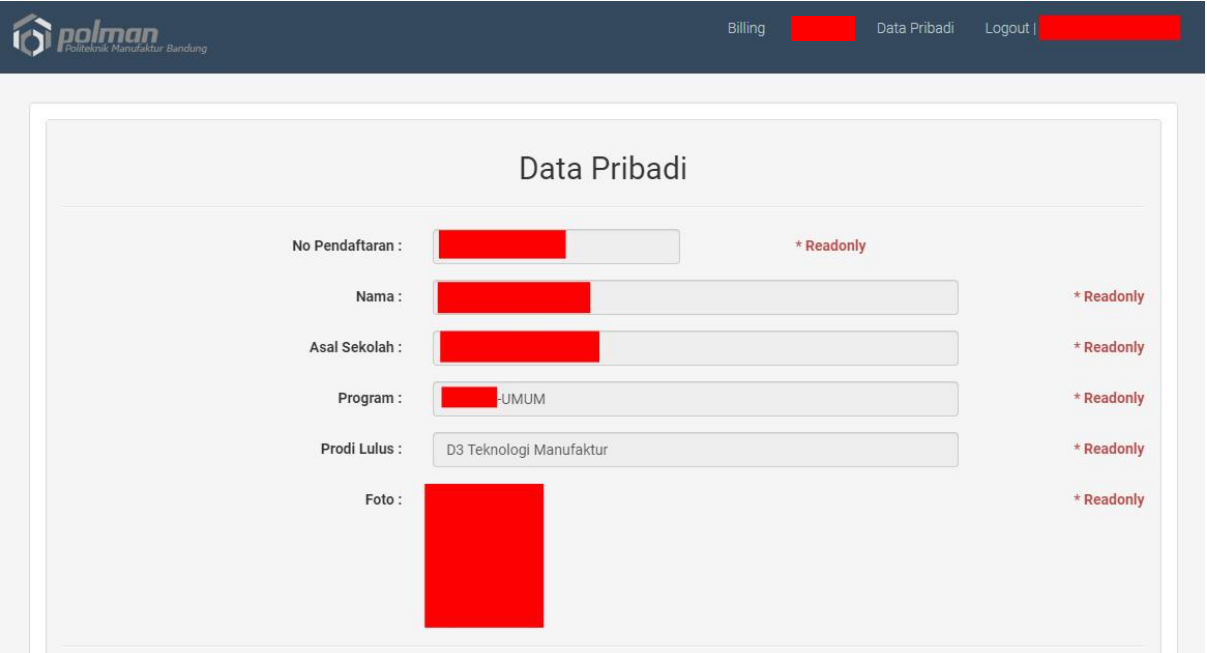

5. Unggah Dokumen secara lengkap. Dokumen yang wajib diunggah adalah Akta Kelahiran, KTP/SIM/Paspor dan Bukti Pembayaran (SPP/UKT – Iuran Kemahasiswaan – IOM )

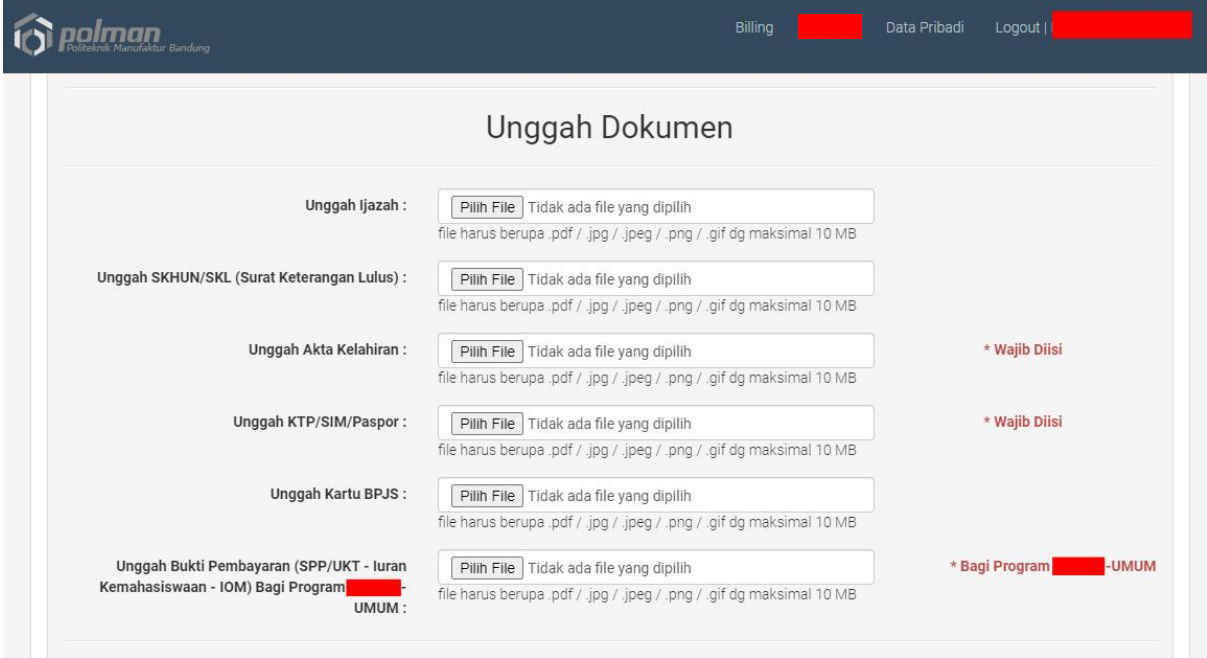

6. Isilah ukuran kemeja, celana dan sepatu secara lengkap. **\* Tidak ada komplain untuk ukuran yang telah dipilih**

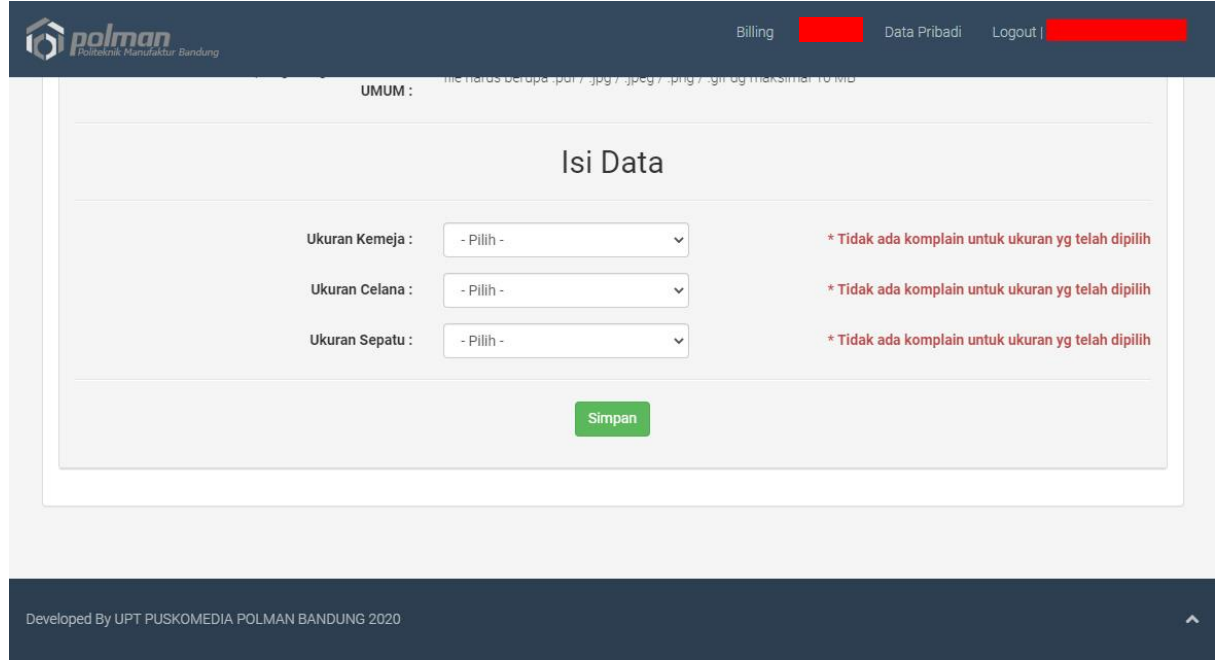

- 7. Setelah isian diisi secara lengkap lalu klik tombol Simpan
- 8. Apabila pengisian berhasil maka akan tampil pesan Data Berhasil Disimpan !
- 9. Apabila semua dokumen telah di unggah dan diisi secara lengkap maka centang pernyataan konfirmasi lalu klik tombol finalisasi

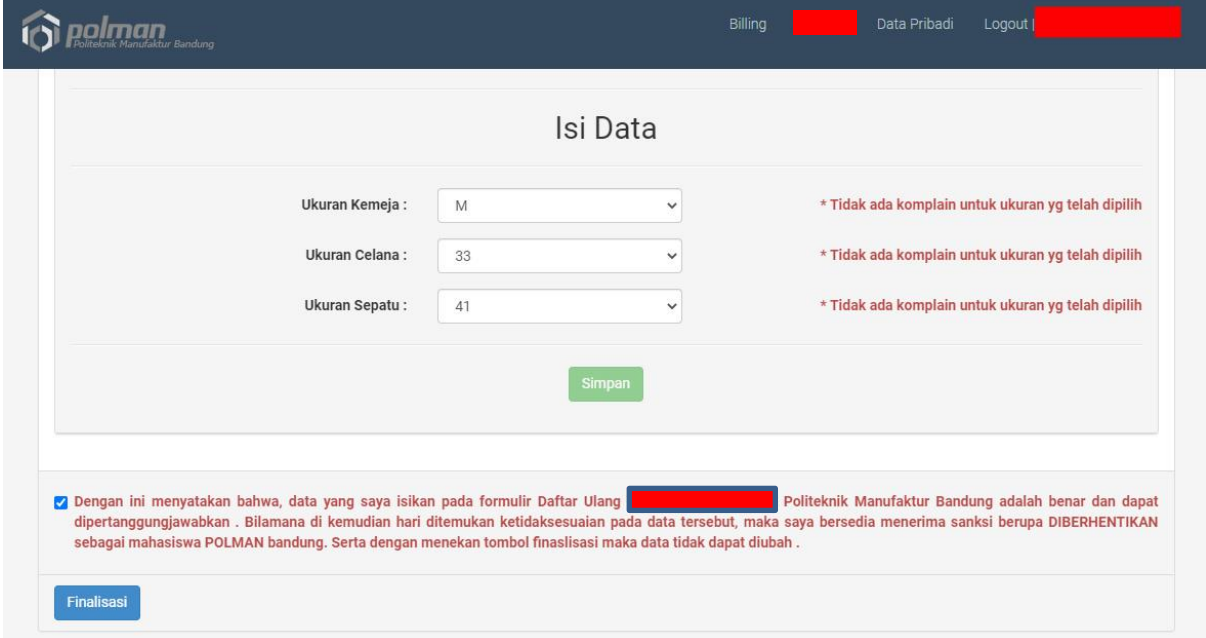

10. Apabila finalisasi berhasil maka akan tampil pesan Data Berhasil Difinalisasi !

#### 11. Silahkan Unduh & Cetak Tanda Bukti Daftar Ulang.

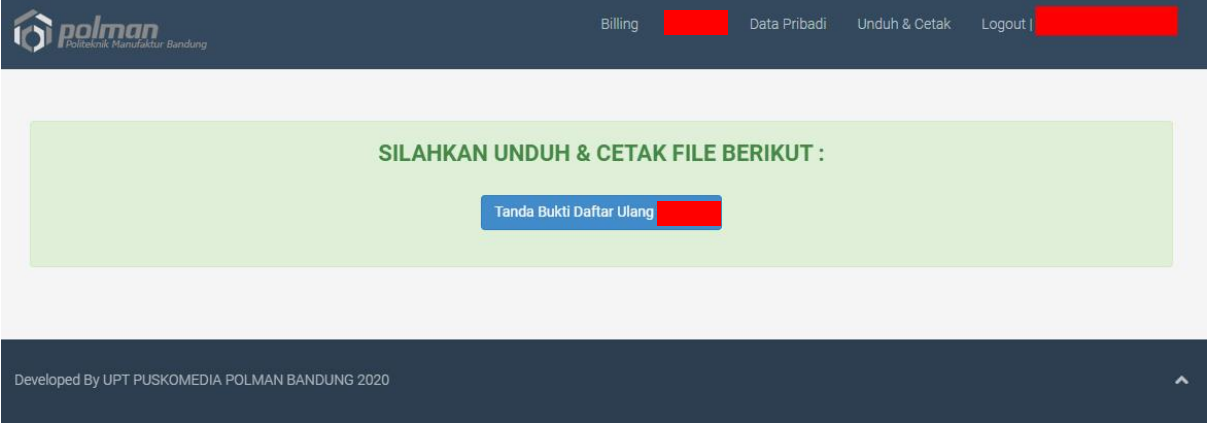

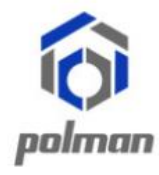

### KEMENTRIAN PENDIDIKAN DAN KEBUDAYAAN **POLITEKNIK MANUFAKTUR BANDUNG**

(POLITEKNIK MEKANIK SWISS - ITB)

#### **TANDA BUKTI DAFTAR ULANG**

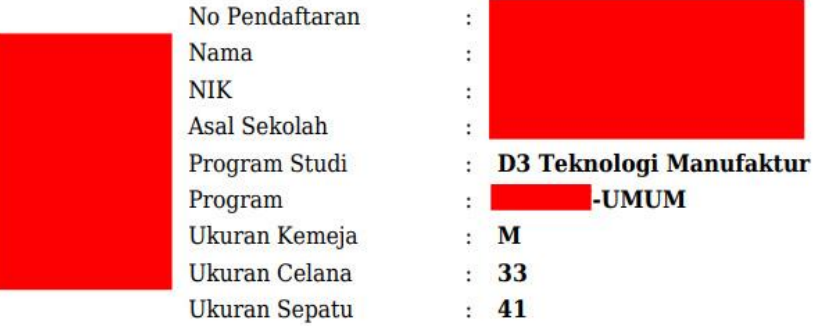

(\*) Tanda Bukti Daftar Ulang di Cetak Berwarna

# **Tata cara pembayaran BNI Virtual Account (VA) BNI Virtual Account Billing**

- **Pembayaran BNI Virtual Account dengan ATM BNI :**
	- 1. Masukkan **Kartu Anda**.
	- 2. Pilih **Bahasa**.
	- 3. Masukkan **PIN** ATM Anda.
	- 4. Pilih "**Menu Lainnya**".
	- 5. Pilih "**Transfer**".
	- 6. Pilih Jenis rekening yang akan Anda gunakan (Contoh; "**Dari Rekening Tabungan**").
	- 7. Pilih "**Virtual Account Billing**"
	- 8. Masukkan nomor **Virtual Account** Anda (contoh: **8000112233445566**).
	- 9. Tagihan yang harus dibayarkan akan muncul pada layar konfirmasi
	- 10. Konfirmasi, apabila telah sesuai, lanjutkan transaksi.
	- 11. Transaksi Anda telah selesai.

#### **Pembayaran BNI Virtual Account dengan Mobile Banking BNI**

- 1. Akses **BNI Mobile Banking** dari handphone kemudian masukkan user ID dan password.
- 2. Pilih menu "**Transfer**".
- 
- 3. Pilih menu "**Virtual Account Billing**" kemudian pilih **Rekening Debet**.
- 4. Masukkan nomor Virtual Account Anda (contoh: **8000112233445566**) pada menu "**Input Baru**".
- 5. Tagihan yang harus dibayarkan akan muncul pada layar konfirmasi
- 6. Konfirmasi transaksi dan masukkan Password Transaksi.
- 7. Pembayaran Anda Telah Berhasil.

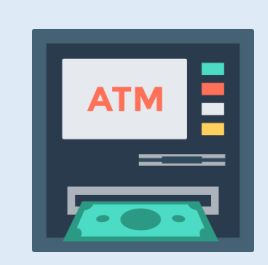

#### **Pembayaran BNI Virtual Account dengan Internet Banking Personal BNI**

- 1. Ketik alamat **https://ibank.bni.co.id** kemudian klik "**Enter**".
- 2. Masukkan **User ID** dan **Password**.
- 3. Pilih menu "**Transfer**"
- 4. Pilih "**Virtual Account Billing**".
- 5. Kemudian masukan nomor **Virtual Account** Anda (contoh: **8000112233445566**) yang hendak dibayarkan. Lalu pilih rekening debet yang akan digunakan. Kemudian tekan "**Lanjut**"
- 6. Kemudin tagihan yang harus dibayarkan akan muncul pada layar konfirmasi
- 7. Masukkan **Kode Otentikasi Token**.
- 8. Pembayaran Anda telah berhasil

#### **Pembayaran BNI Virtual Account dari Cabang atau Outlet BNI (Teller)**

- 1. Kunjungi Kantor Cabang/Outlet BNI terdekat
- 2. Informasikan kepada Teller, bahwa ingin melakukan pembayaran "**Virtual Account Billing**"
- 3. Serahkan **Nomor Virtual Account** Anda kepada Teller
- 4. Teller melakukan konfirmasi kepada Anda.
- 5. Teller memproses Transaksi

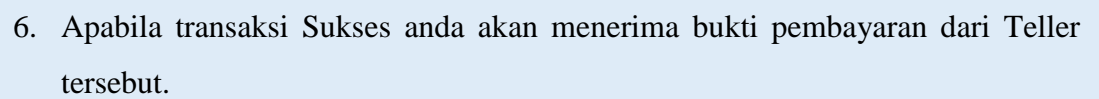

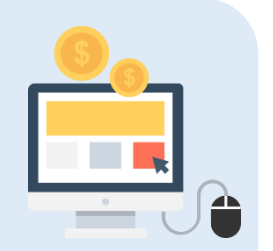

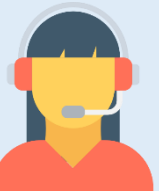

#### Pembayaran **BNI Virtual Account** dari **Agen46**

- 1. Kunjungi **Agen46** terdekat (warung/took/kios dengan tulisan Agen46)
- 2. Informasikan kepada **Agen46**, bahwa ingin melakukan pembayaran "**Virtual Account Billing**"
- 3. Serahkan nomor **Virtual Account** Anda kepada **Agen46**
- 4. **Agen46** melakukan konfirmasi kepada Anda.
- 5. **Agen46** Proses Transaksi
- 6. Apabila transaksi Sukses anda akan menerima bukti pembayaran dari **Agen46** tersebut.

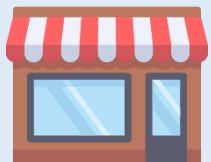

#### ➢ **Pembayaran BNI Virtual Account dengan ATM Bank lain :**

- 1. Pilih menu Transfer antar bank atau Transfer online antar bank.
- 2. Masukkan kode bank BNI (009) atau pilih bank yang dituju yaitu BNI.
- 3. Masukan 16 Digit Nomor Virtual Account pada kolom rekening tujuan (Contoh: 8277087781881441).
- 4. Masukkan nominal transfer sesuai tagihan Anda. Nominal yang berbeda tidak dapat diproses.
- 5. Masukkan jumlah pembayaran. (Contoh: 153000).
- 6. Konfirmasi rincian Anda akan tampil pada layar.
- 7. Jika sudah sesuai, klik Ya untuk melanjutkan.
- 8. Transaksi Anda telah berhasil.

## **SELESAI**